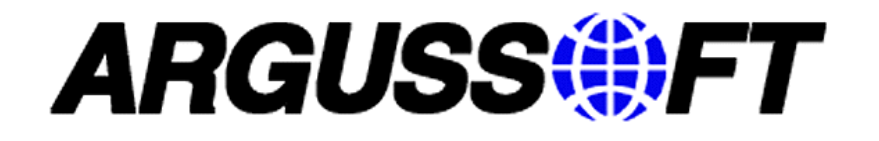

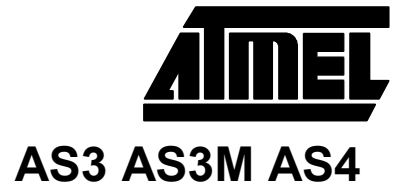

## **Установка USB-драйверов для программаторов AS3/AS3M/AS4 Операционная система Windows 2000 Professional**

Перед использованием программатора AS3/AS3M/AS4 c USB-интерфейсом нужно установить соответствующие драйверы. Следует обратить внимание на то, что устанавливаются два драйвера: "ARGUSSOFT In-System Programmer" и "ARGUSSOFT USB Bridge".

В данном примере рассмотрена процедура установки драйверов для программатора AS4. Для остальных программаторов драйверы устанавливаются аналогично.

Порядок действий следующий.

- подключить программатор к компьютеру через USB кабель.

Операционная система обнаружит новое устройство и запустит программу-установщик.

Нужно выбрать опцию "Установка с указанного места" и указать месторасположение файлов.

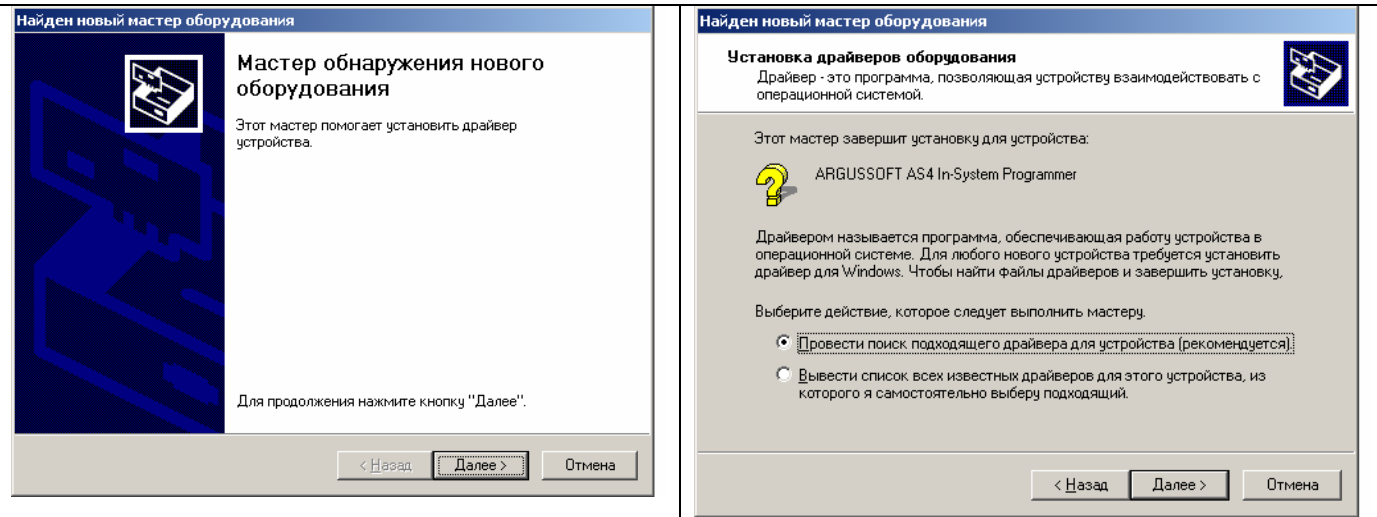

В данном примере драйверы находятся на компакт-диске в каталоге e:\as-tools.soft\asisp usb drivers.

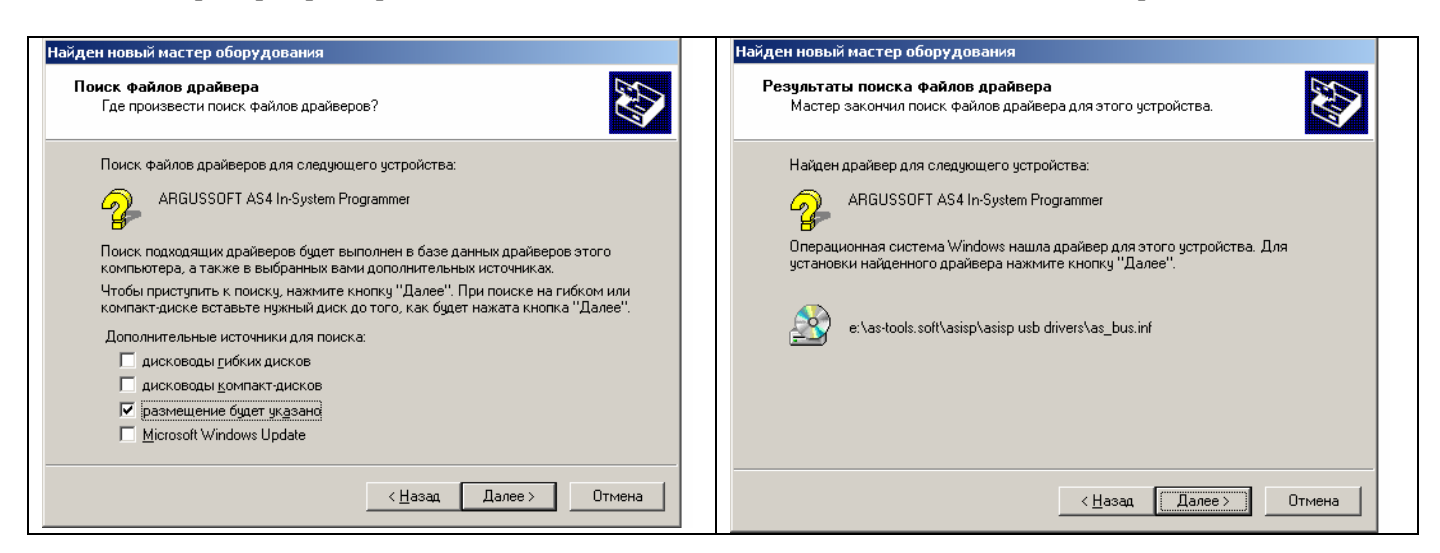

- нажать кнопу «Далее».

## **Официальный дистрибьютор ATMEL в России: ООО «АРГУССОФТ Компани»**

**129085, Москва**, проспект Мира 95; **тел.:** (495) 221-0130 многоканальный**; факс:** (095) 221-0137 **193029, Санкт-Петербург**, ул. Бабушкина, д.3, оф. 315 Тел./факс: (812) 567-1849 **620219**, **Екатеринбург**, ул. Первомайская, д.104, оф. 206/5**; тел.:** (343) 378-32-42; **факс**: (343) 378-32-41 **630090, Новосибирск**, ул. Советская, 65 оф. 47а; **тел.:** (383)227-11-55; **факс:** (383)222-40-31 **E-mail:** [atmel@argussoft.ru](mailto:atmel@argussoft.ru) **Интернет:** <http://atmel.argussoft.ru> <http://components.argussoft.ru>

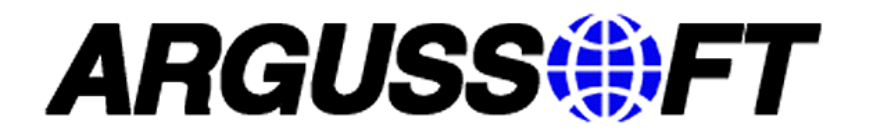

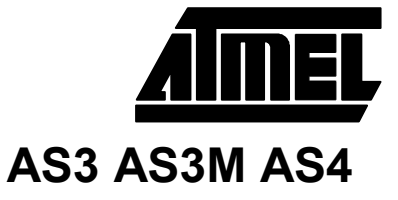

- операционная система установит драйвер «ARGUSSOFT In-System Programmer» и начнет установку следующего драйвера.

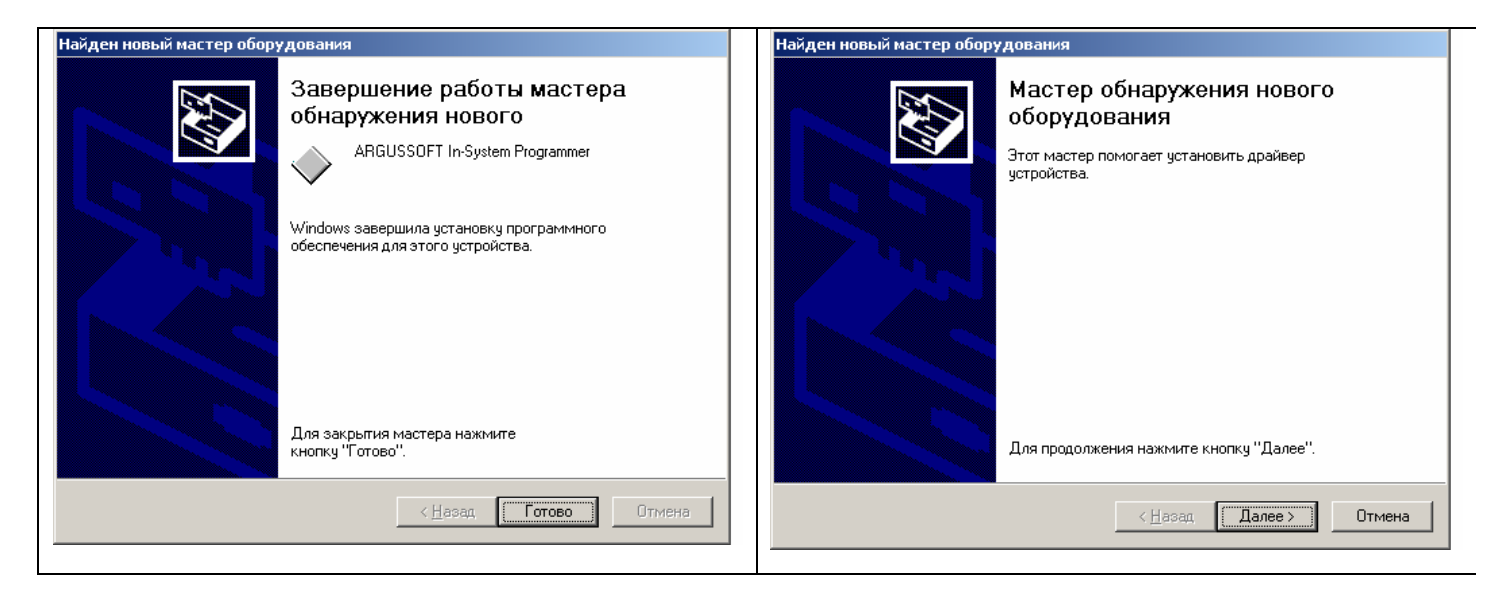

- нужно произвести аналогичные действия.

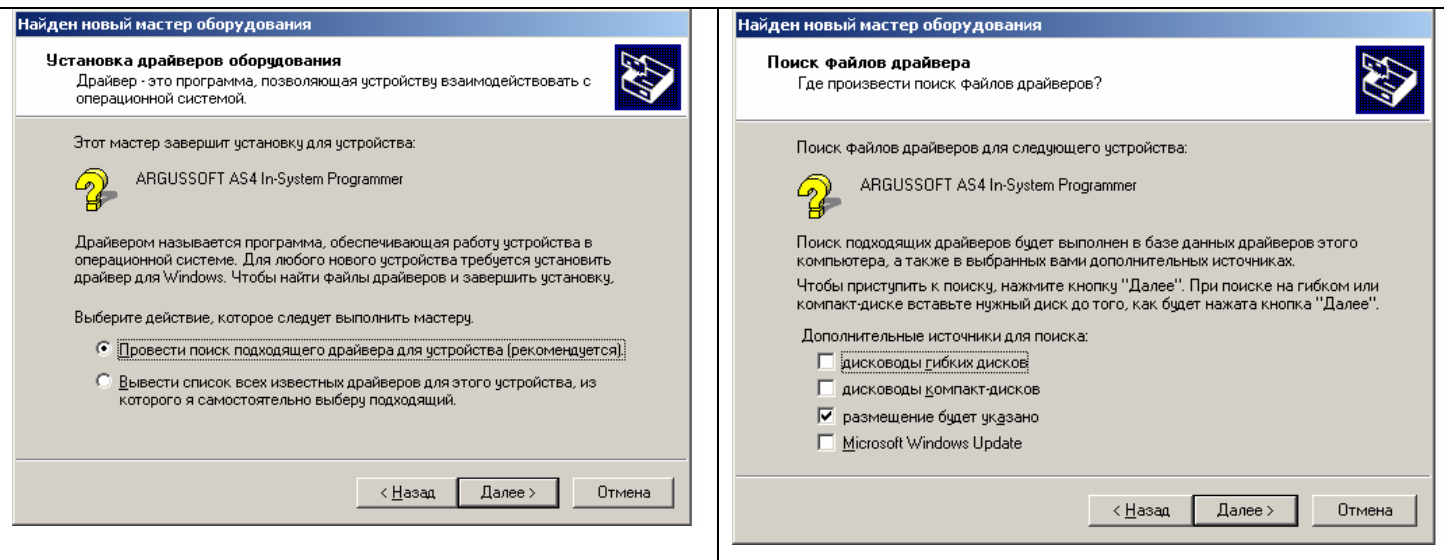

Система произведет установку драйвера «ARGUSSOFT ASISP USB-Bridge».

## **Официальный дистрибьютор ATMEL в России: ООО «АРГУССОФТ Компани»**

**129085, Москва**, проспект Мира 95; **тел.:** (495) 221-0130 многоканальный**; факс:** (095) 221-0137 **193029, Санкт-Петербург**, ул. Бабушкина, д.3, оф. 315 Тел./факс: (812) 567-1849 **620219**, **Екатеринбург**, ул. Первомайская, д.104, оф. 206/5**; тел.:** (343) 378-32-42; **факс**: (343) 378-32-41 **630090, Новосибирск**, ул. Советская, 65 оф. 47а; **тел.:** (383)227-11-55; **факс:** (383)222-40-31 **E-mail:** [atmel@argussoft.ru](mailto:atmel@argussoft.ru) **Интернет:** <http://atmel.argussoft.ru> <http://components.argussoft.ru>

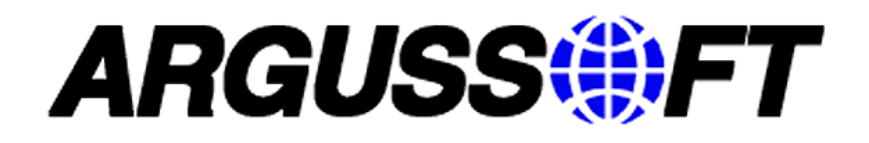

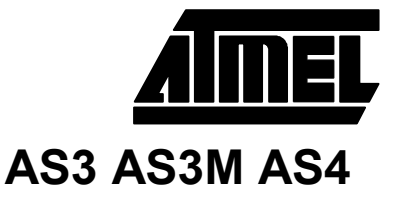

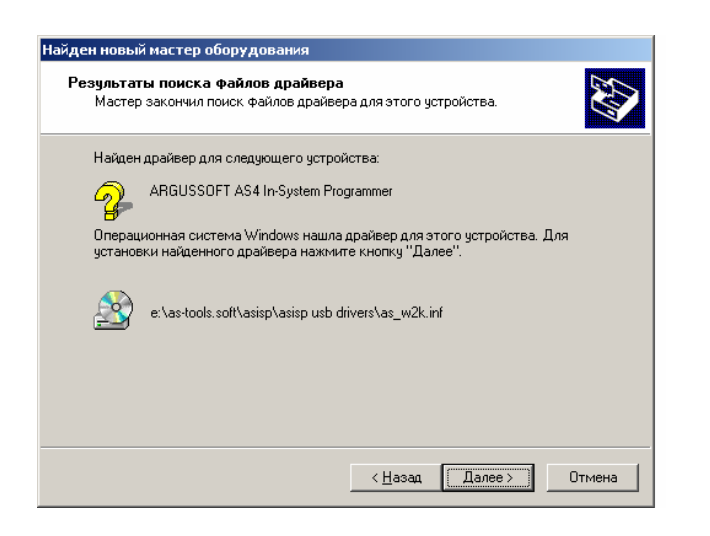

В окне Control Panel/System/Device Manager нужно проверить, какой СОМ-порт занимает драйвер (этот порт может иметь различный номер на разных компьютерах, в зависимости от ранее установленных драйверов).

В данном примере драйвер установлен на порт COM3.

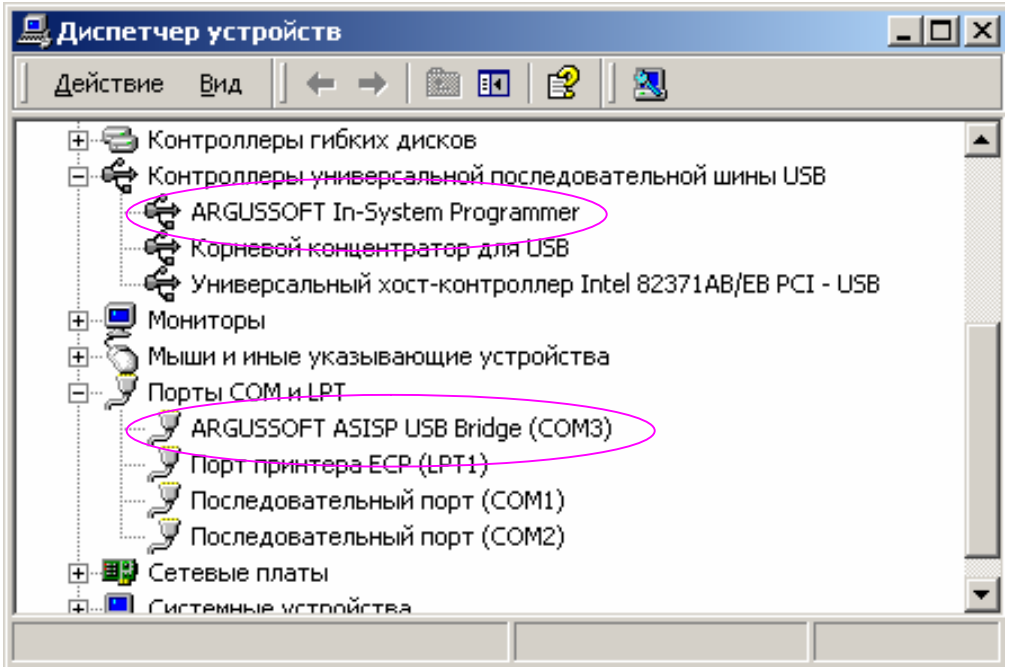

Номер порта следует установить в программе ASISP.

Аналогичным образом можно установить драйверы для платы AS-megaUSB. Примечание – для платы AS-megaUSB следует использовать свой комплект драйверов.

## **Официальный дистрибьютор ATMEL в России: ООО «АРГУССОФТ Компани»**

**129085, Москва**, проспект Мира 95; **тел.:** (495) 221-0130 многоканальный**; факс:** (095) 221-0137 **193029, Санкт-Петербург**, ул. Бабушкина, д.3, оф. 315 Тел./факс: (812) 567-1849 **620219**, **Екатеринбург**, ул. Первомайская, д.104, оф. 206/5**; тел.:** (343) 378-32-42; **факс**: (343) 378-32-41 **630090, Новосибирск**, ул. Советская, 65 оф. 47а; **тел.:** (383)227-11-55; **факс:** (383)222-40-31 **E-mail:** [atmel@argussoft.ru](mailto:atmel@argussoft.ru) **Интернет:** <http://atmel.argussoft.ru> <http://components.argussoft.ru>